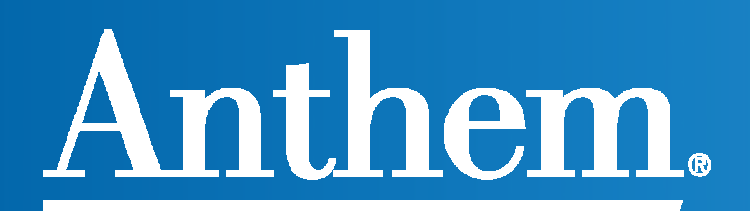

# **Web Demo Slides**

Health Savings Account

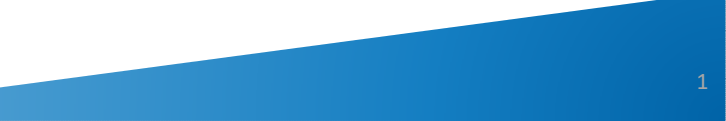

## **Your Savings/Spending Account Experience**

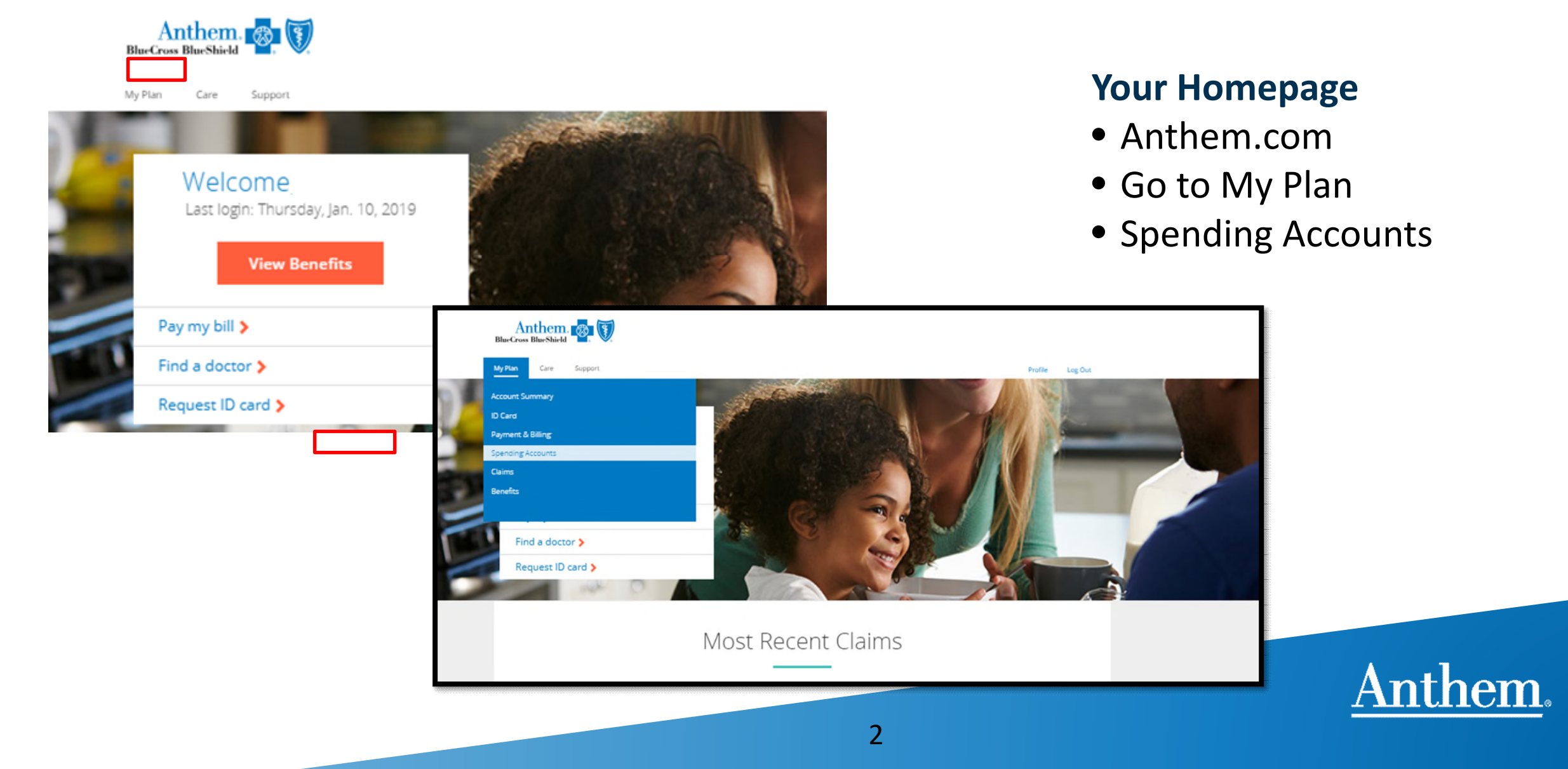

#### **Anthem.com**

#### • Select Spending Accounts to display the detail

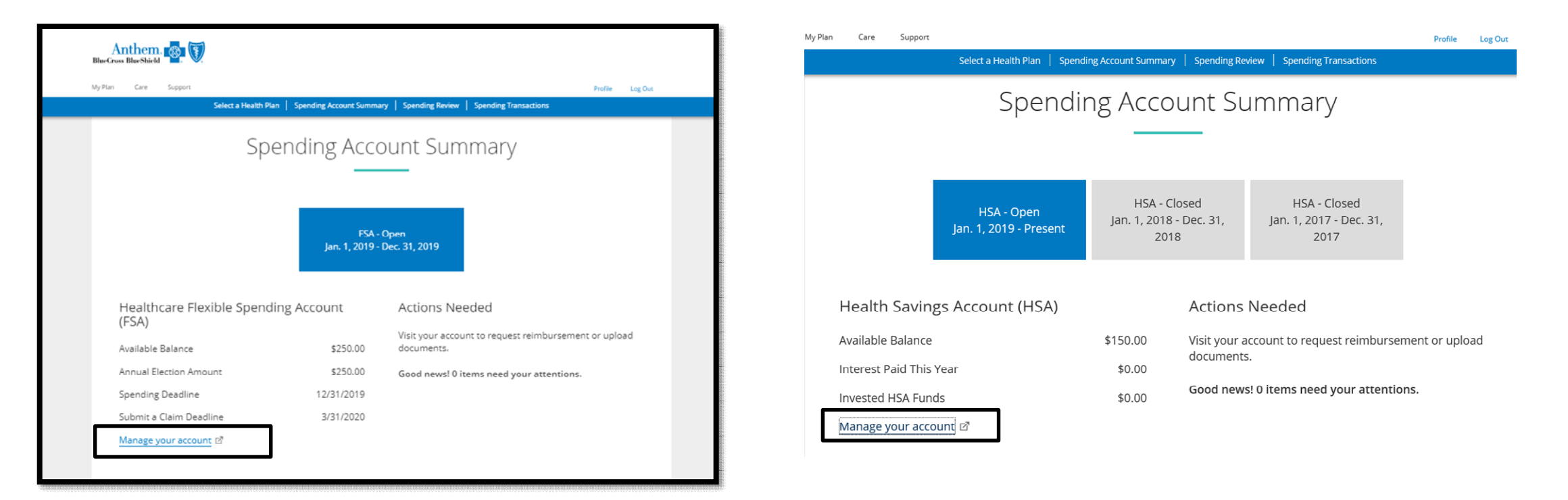

• Select Manage Your Account

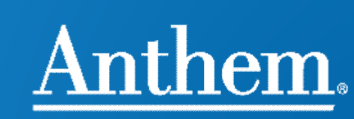

# **Personal Dashboard (Landing Page)**

Selecting the menus offers navigation to the following:

- My Accounts
	- Benefit Account Summary
	- Transactions
	- Enrollment
- Claims
	- Claim Activity (claims from the medical coverage)
	- Add claim for Immediate reimbursement
	- Add claim for future reimbursement
	- Reimbursement preference
- **Resources** 
	- Announcements
	- Forms
	- OE Guide

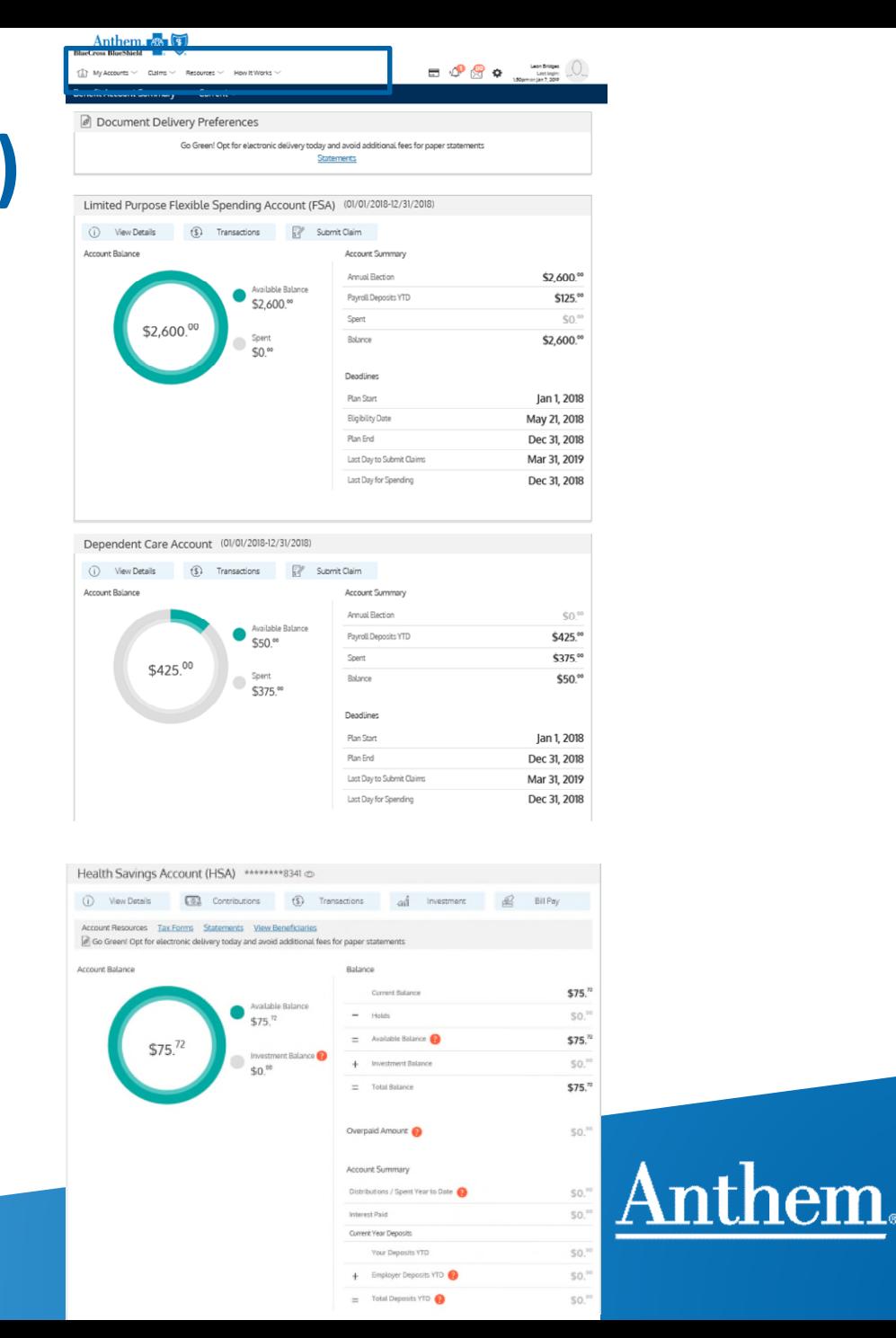

### **My Accounts – Benefit Account Summary - HSA**

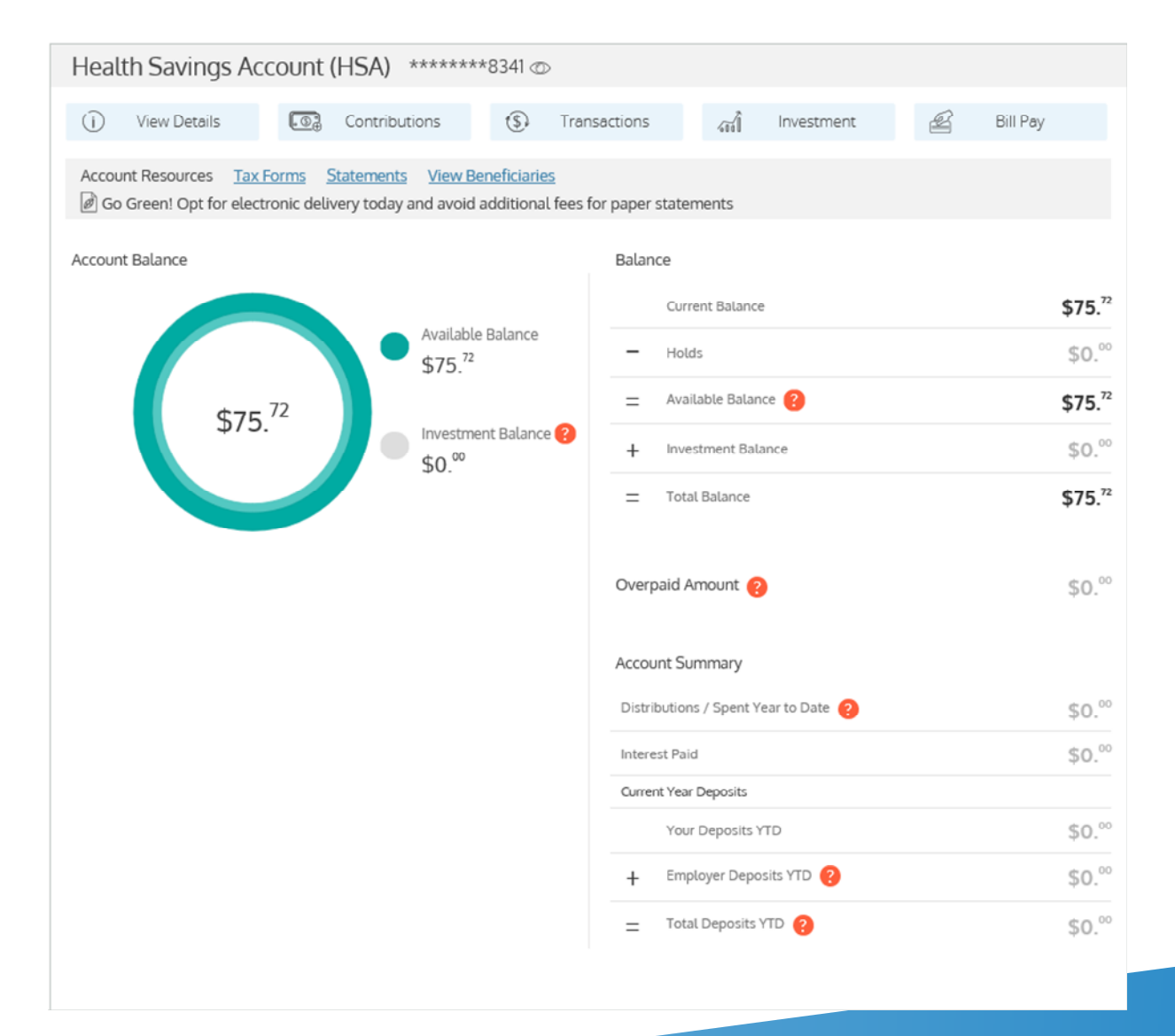

- Current, available and investment balances.
- Payroll and employer YTD deposits, distribution/spend year to date
- Easy transition to transactions or investment or bill pay
- Account resources include Tax Forms, Statement and Beneficiary designation

#### **Order Debit Card for Dependent Family Members**

(1) Select Issue Debit Card; (2) Confirm request and (3) receive confirmation

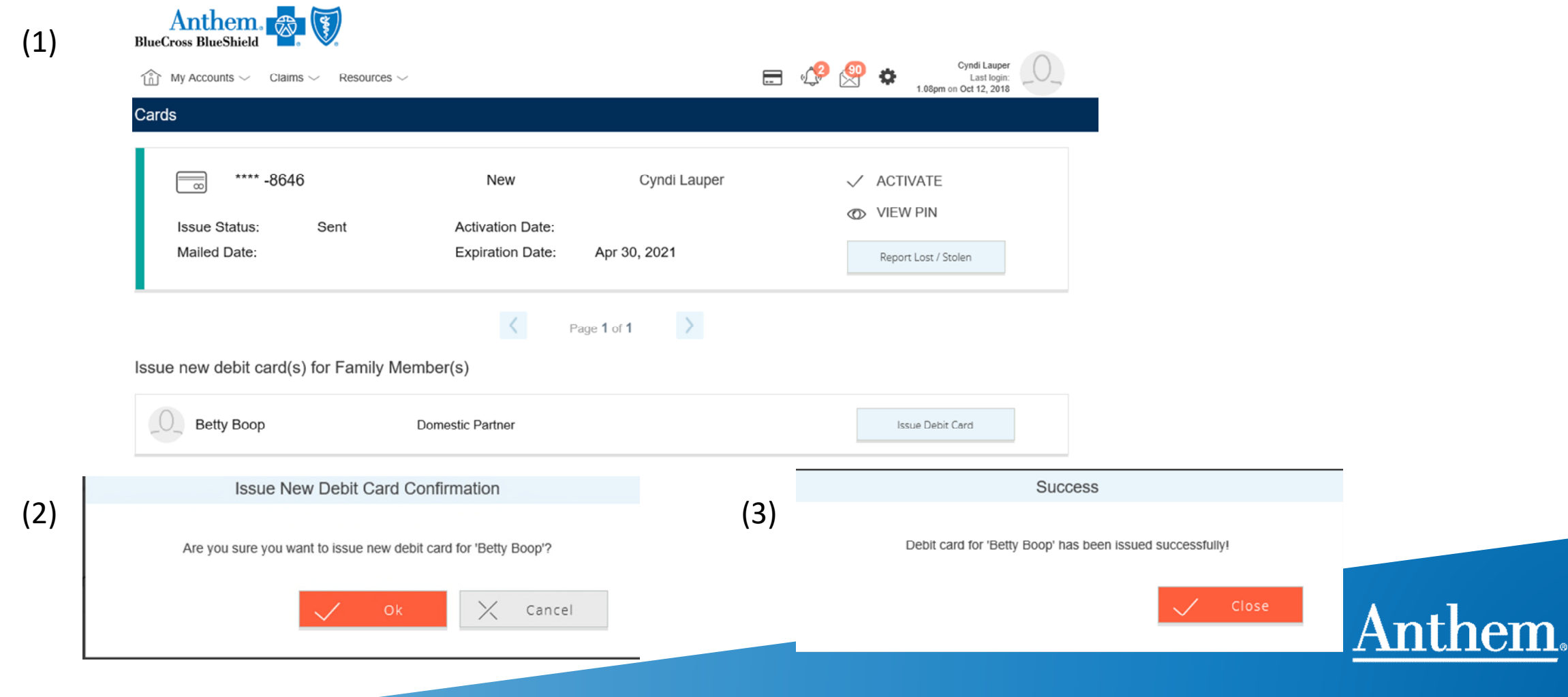

6

#### **Debit Cards for Dependents**

The card request displays under debit cards. The card is immediately in "issue" status.

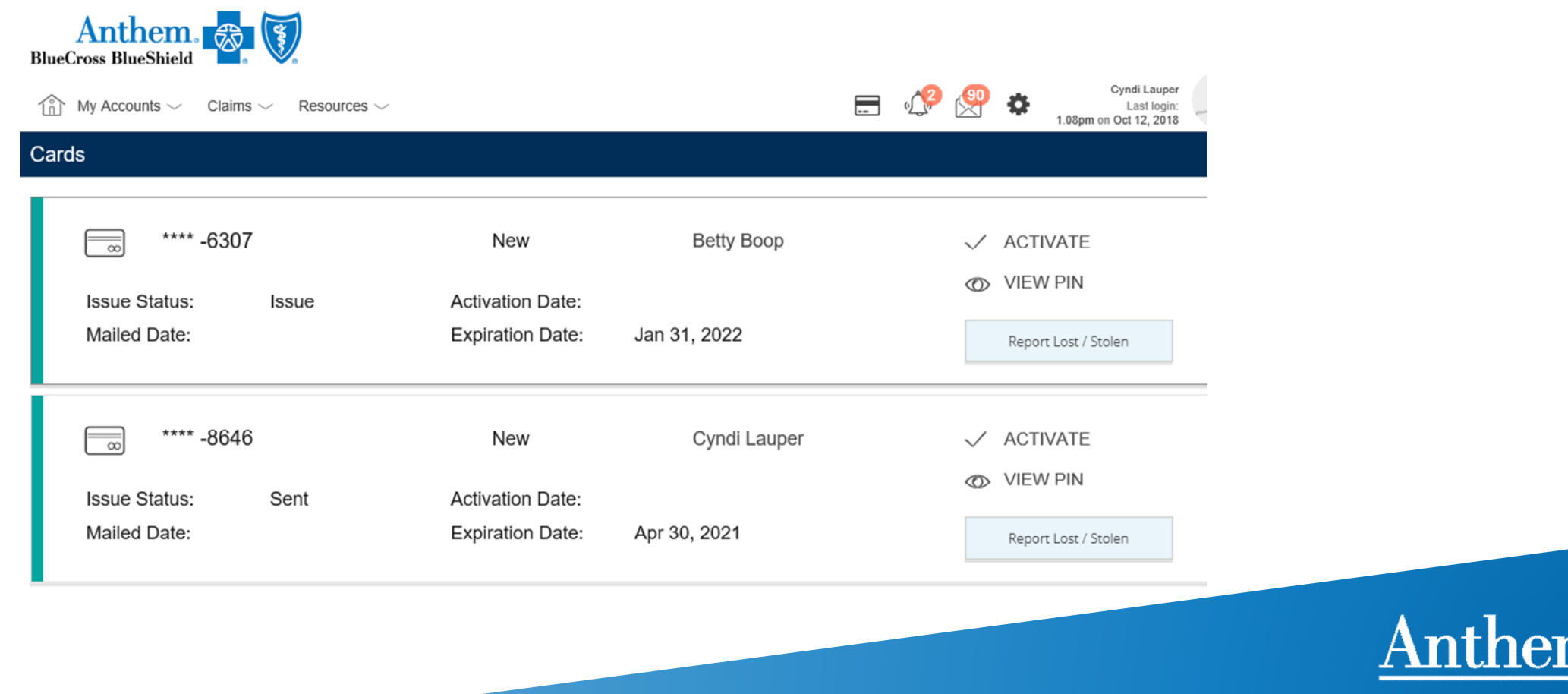

#### **Debit Card, Alerts and Messages**

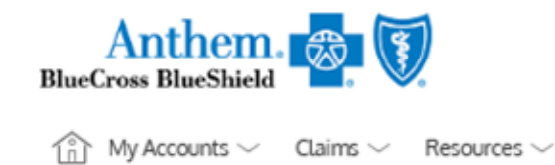

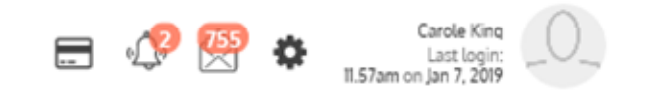

• At the top of the screen options for information about debit cards, account alerts, messages display and to manage communication settings.

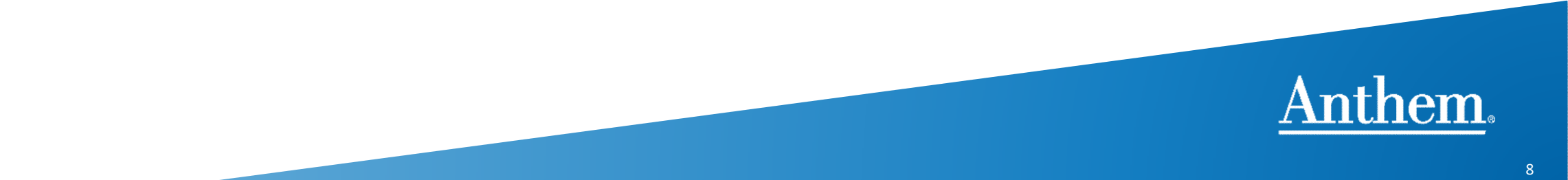

#### **Debit Card**

• Members can report cards lost or stolen from the website

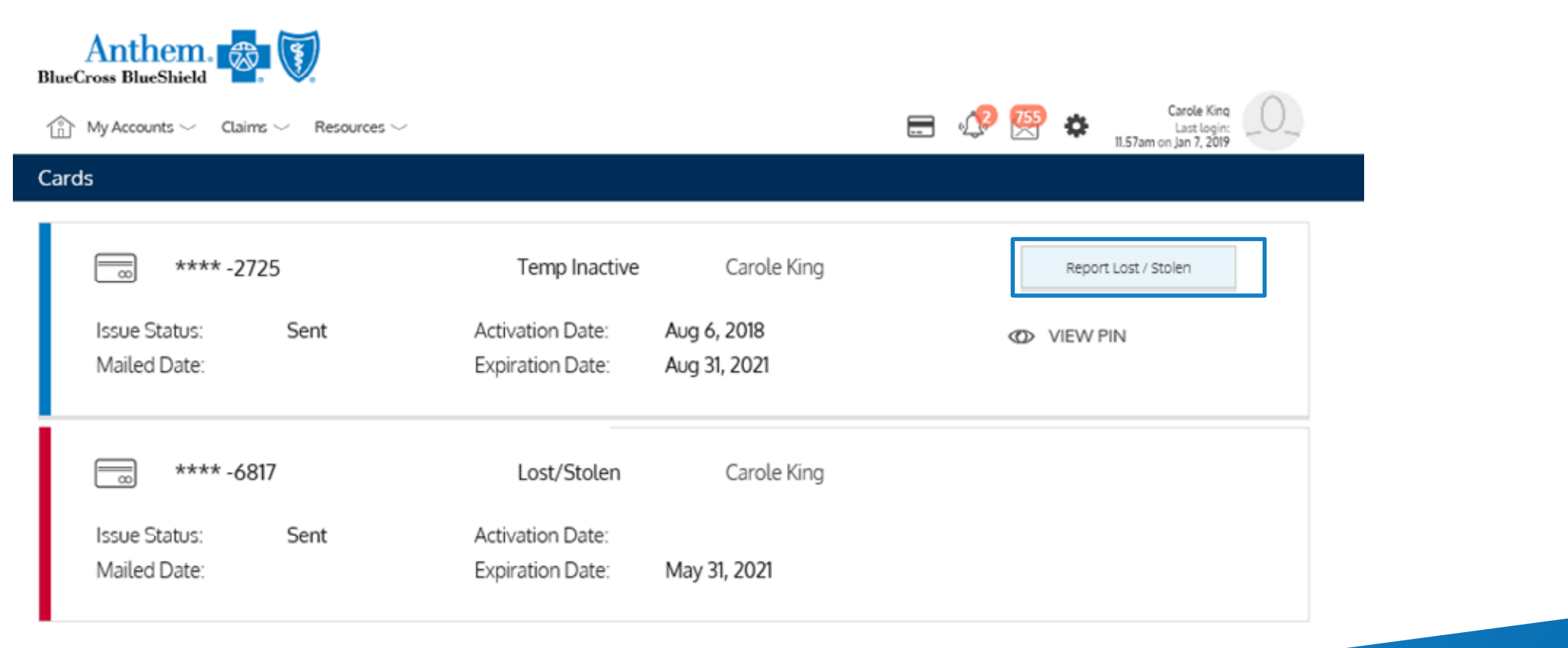

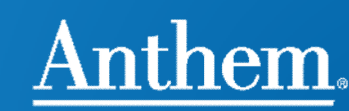

#### **Lost/Stolen Debit Card**

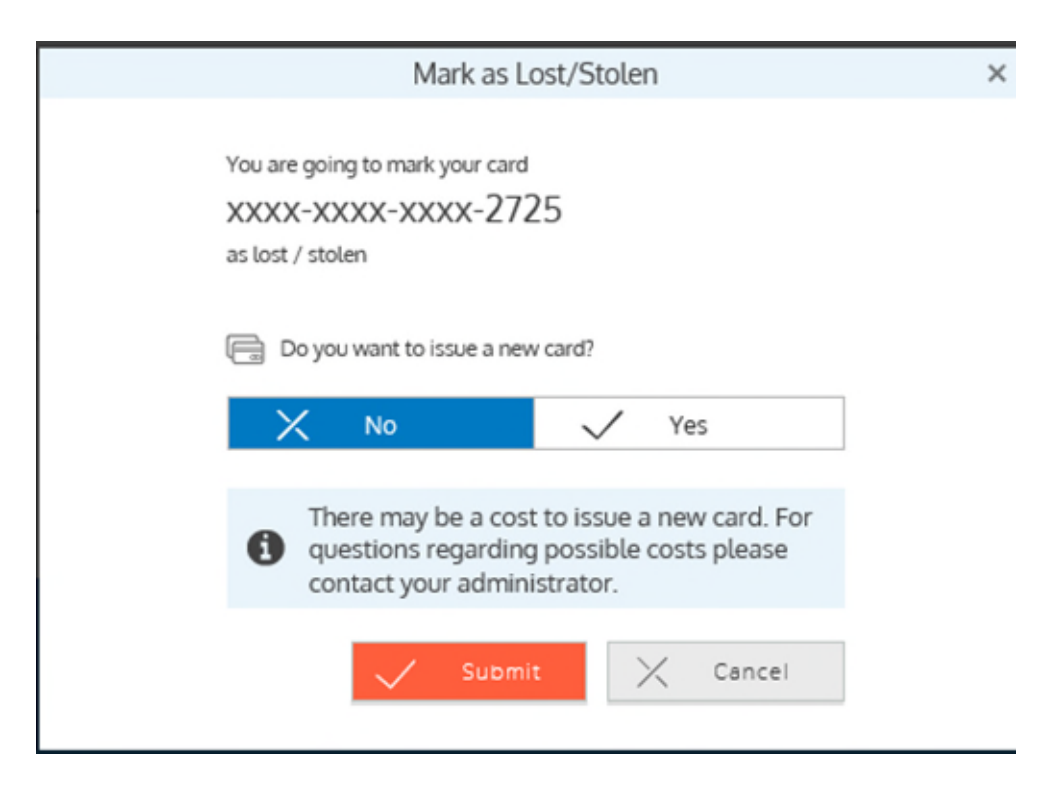

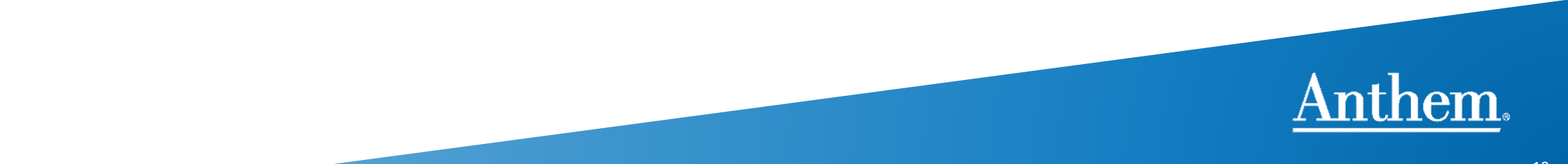

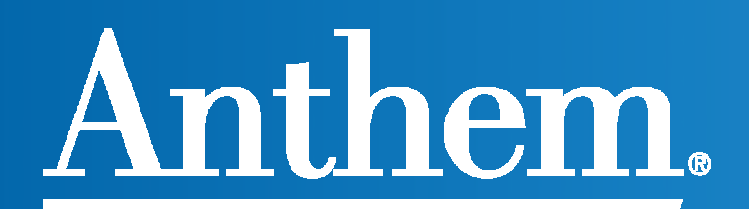

# **Health Savings Account**

# **HSAs - USA Patriot Act/CIP (Customer Identification Program)**

- In accordance with the USA Patriot Act, financial institutions are required to verify the identity of its customers.
- The vast majority of applications can be processed without additional information.
- Some individuals will be required to provide additional documentation including the following: valid driver's license, utility bill indicating address where service is provided, passport or government ID and in some instances a copy of the social security card.
- This process must be completed before the account can be opened. Accounts that are "under review" or needing to submit these documents do not have issued debit cards and no funds (employee or employer) can post to them.

#### **Uploading CIP Documents**

- Individuals needing to provide this additional information will see the message Complete your HSA application –submit the requested documentation and the link to submit on the account dashboard (select Manage Accounts after logon to anthem.com)
- Once the Member selects submit documentation, it will tell them exactly what they need, as well and provide them with the option to upload the document.

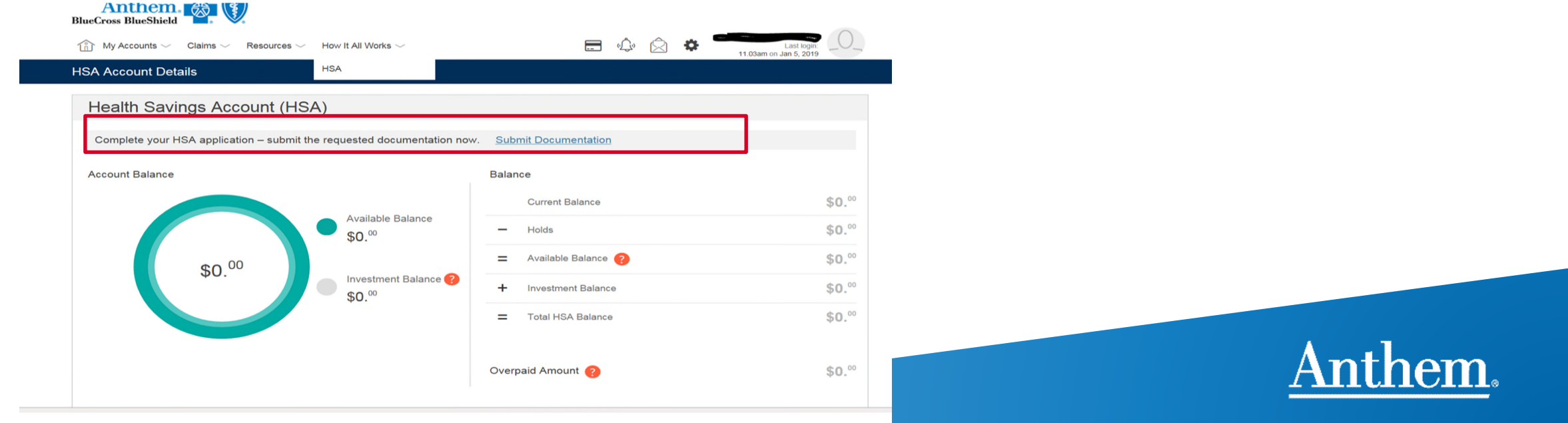

#### **Beneficiary Designation**

- HSAs are inheritable assets. Individual account holders (i.e. the member or subscriber) should designate a beneficiary for their account.
- When the beneficiary is the SPOUSE of the account holder, the HSA retains its taxadvantages (tax-free on interest and for distributions for qualified medical expenses).
- When the beneficiary is not a spouse, it is a taxable, inheritable asset.
- This can easily be added online.
- Select HSA Spending Account, Manage your Account
- Select Benefit Account Summary/View Beneficiaries

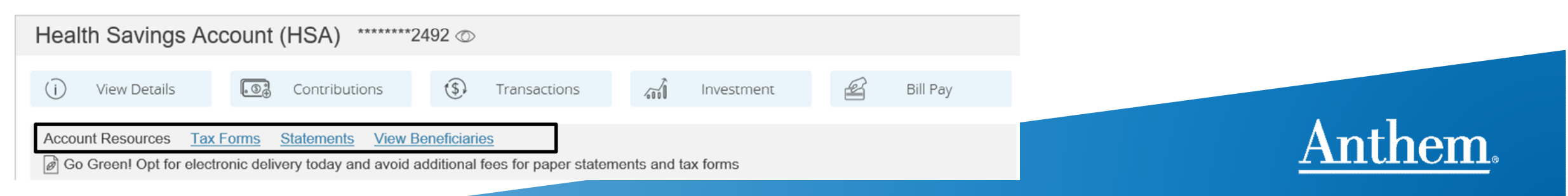

## **Add Beneficiary**

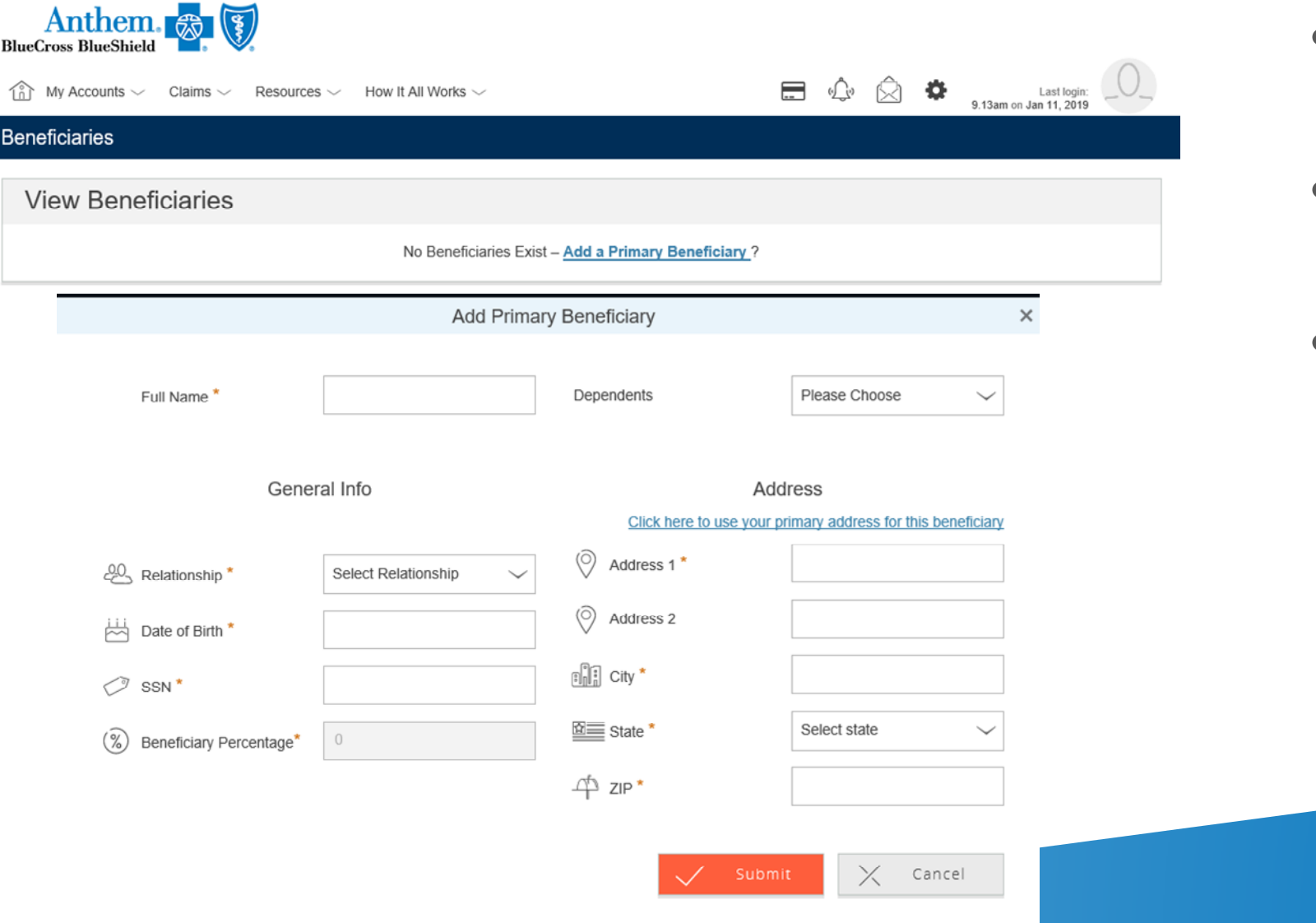

- Select Add A Primary Beneficiary
- All fields marked with an asterisk (\*) are required
- Complete and Submit

Anthem.

#### **Adding Beneficiaries**

After you have added the beneficiary you need to indicate the percentage. For a primary beneficiary this is 100% For contingent beneficiaries the total percentage must add to 100%.

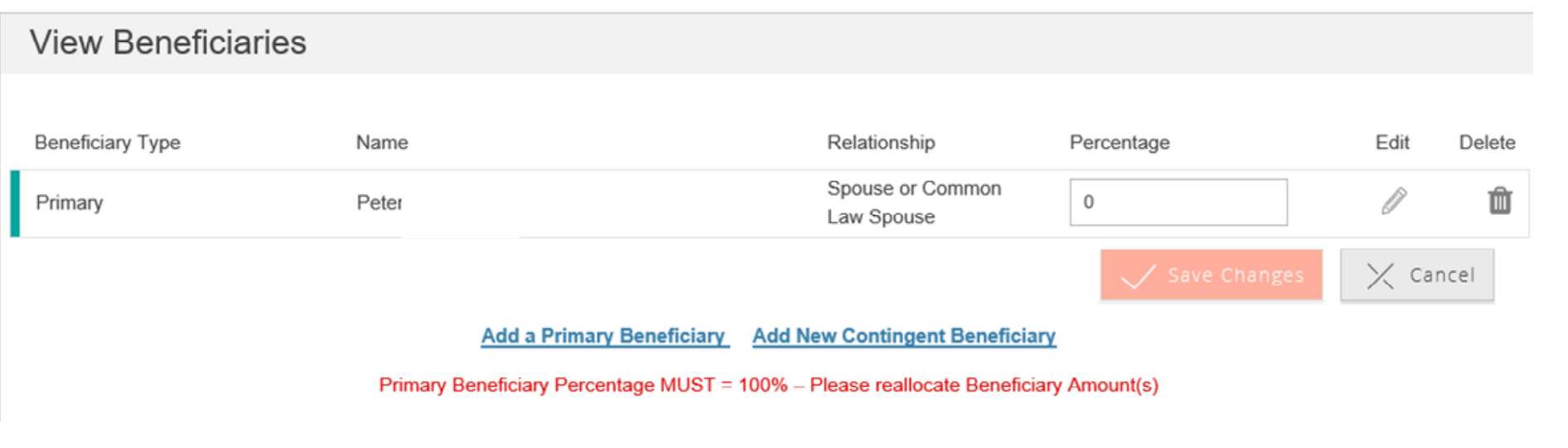

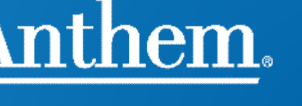

#### **HSA Bill Pay**

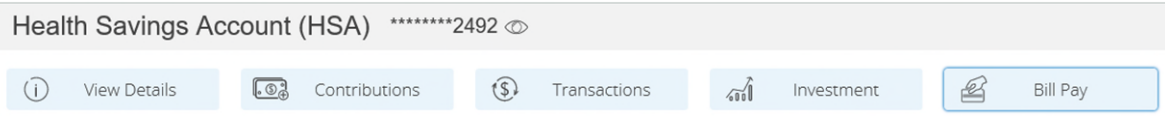

#### Options to setup

- Pay myself or someone else
- Direct deposit or check payment
- One time or recurring payments

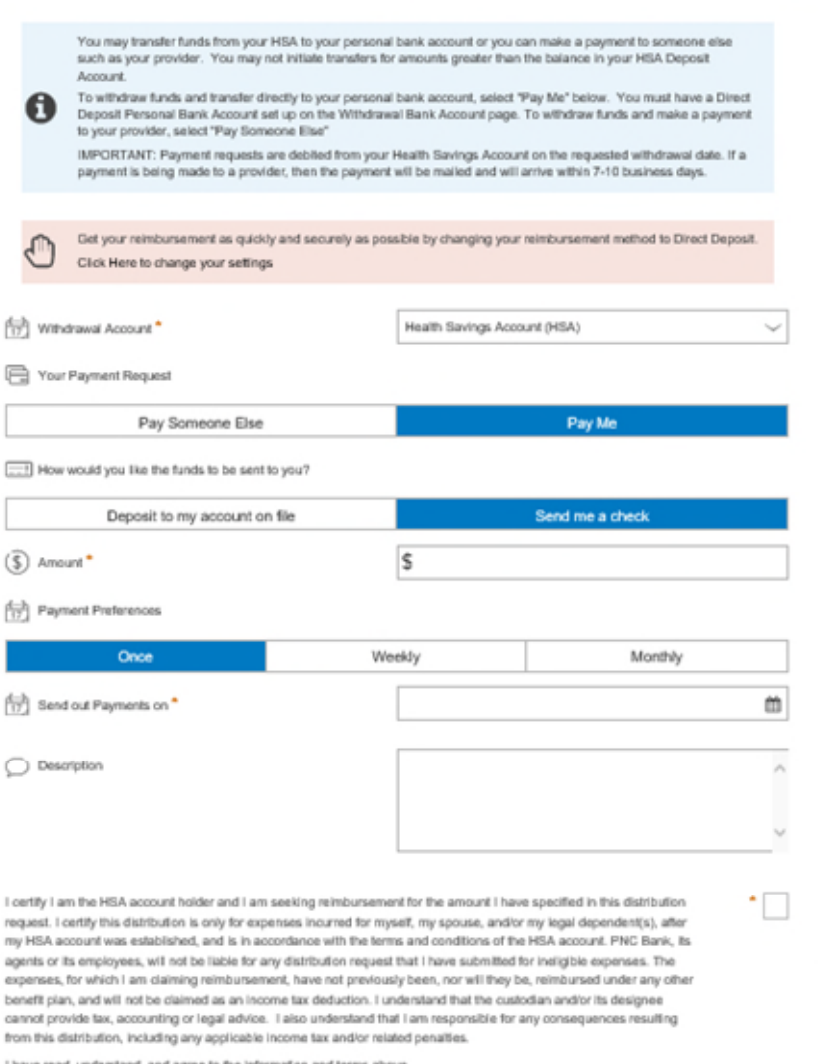

read, understand, and agree to the information and term

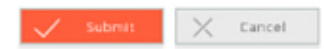

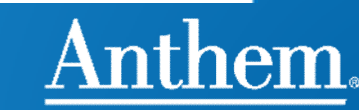

## **Recurring Reimbursement - HSA**

- Identify the dollar amount of the payment
- Identify timing to send out the payments
- Identify number of payments

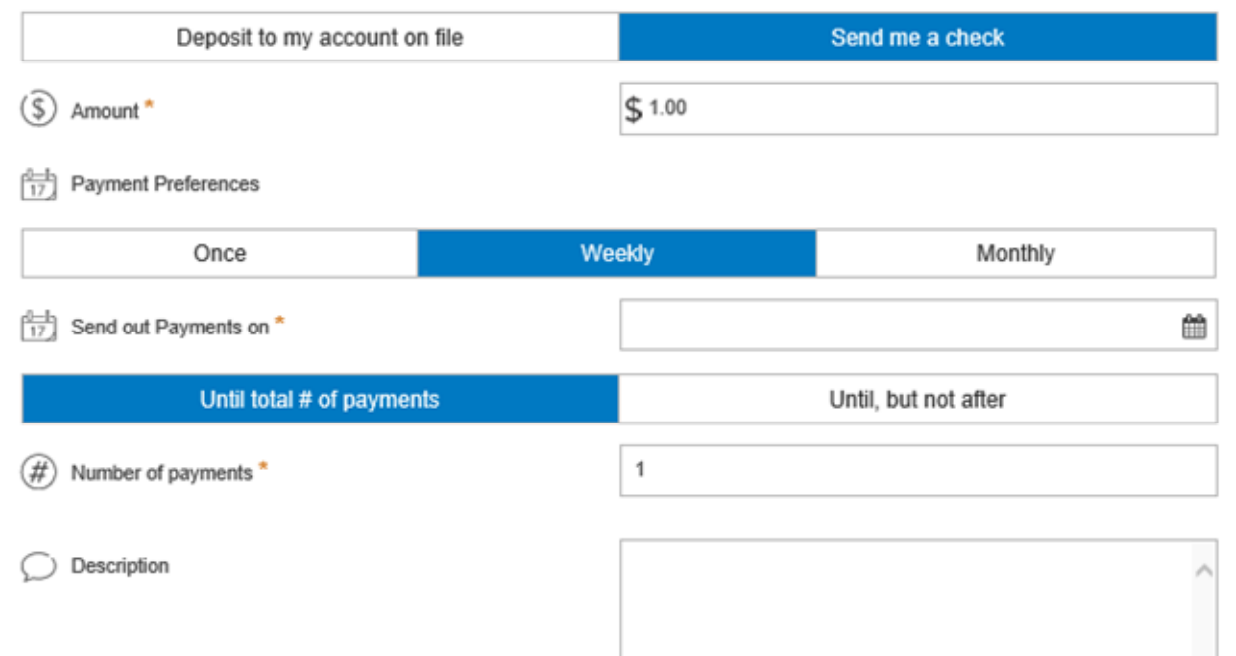

I certify I am the HSA account holder and I am seeking reimbursement for the amount I have specified in this distribution request. I certify this distribution is only for expenses incurred for myself, my spouse, and/or my legal dependent(s), after my HSA account was established, and is in accordance with the terms and conditions of the HSA account. PNC Bank, its agents or its employees, will not be liable for any distribution request that I have submitted for ineligible expenses. The expenses, for which I am claiming reimbursement, have not previously been, nor will they be, reimbursed under any other benefit plan, and will not be claimed as an income tax deduction. I understand that the custodian and/or its designee cannot provide tax, accounting or legal advice. I also understand that I am responsible for any consequences resulting from this distribution, including any applicable income tax and/or related penalties.

I have read, understand, and agree to the information and terms above.

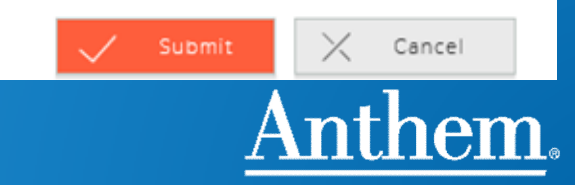

 $\checkmark$ 

### **Recurring Payment Setup Options**

Option is total number of payments In this example 6 weekly payments of \$1.00 will be sent to the member

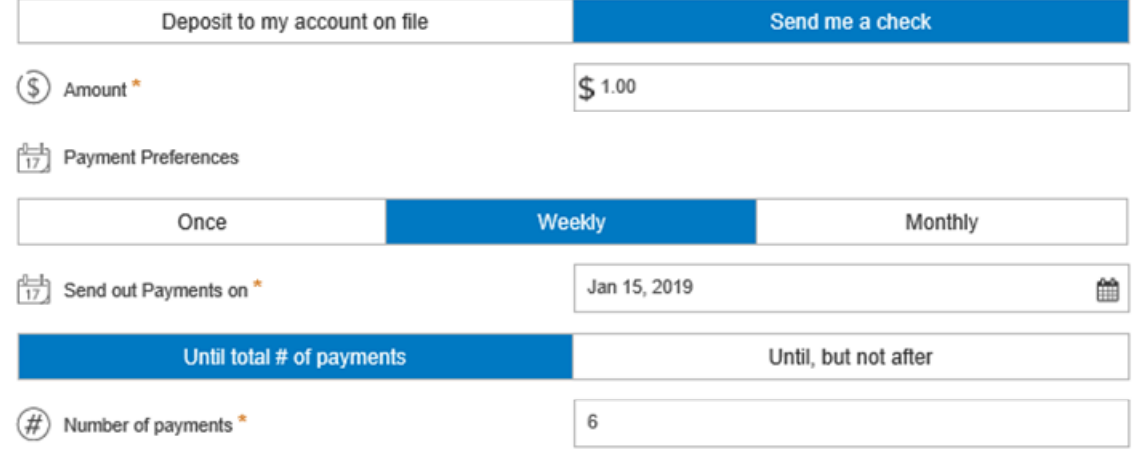

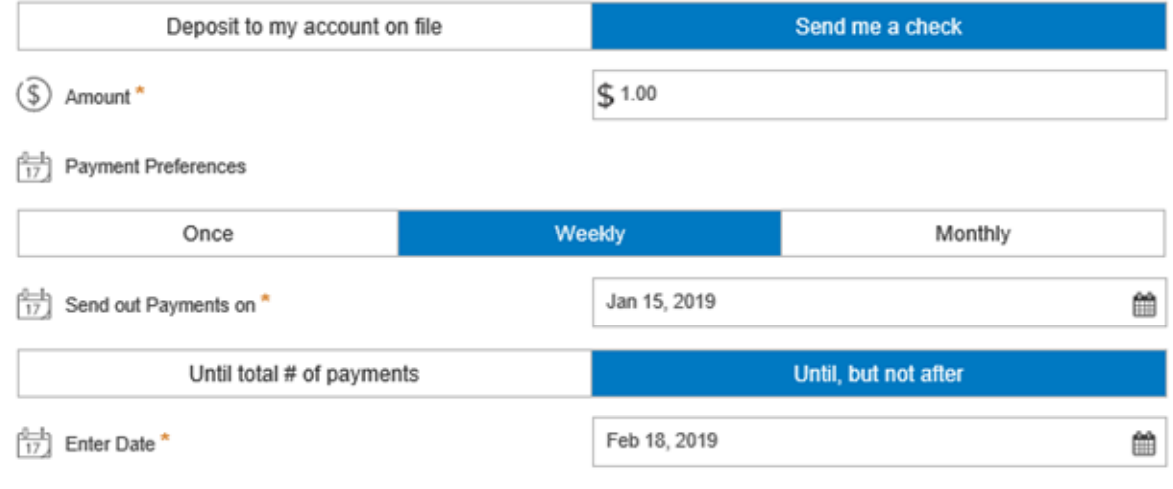

Or date/time based as in "until but not after" In this example \$1.00 per week beginning Jan 15, 2019 and ending Feb 18, 2019 will be sent to the member

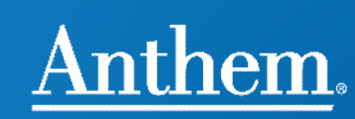

#### **Investment**

#### • Minimum balance to begin investing is \$1,000

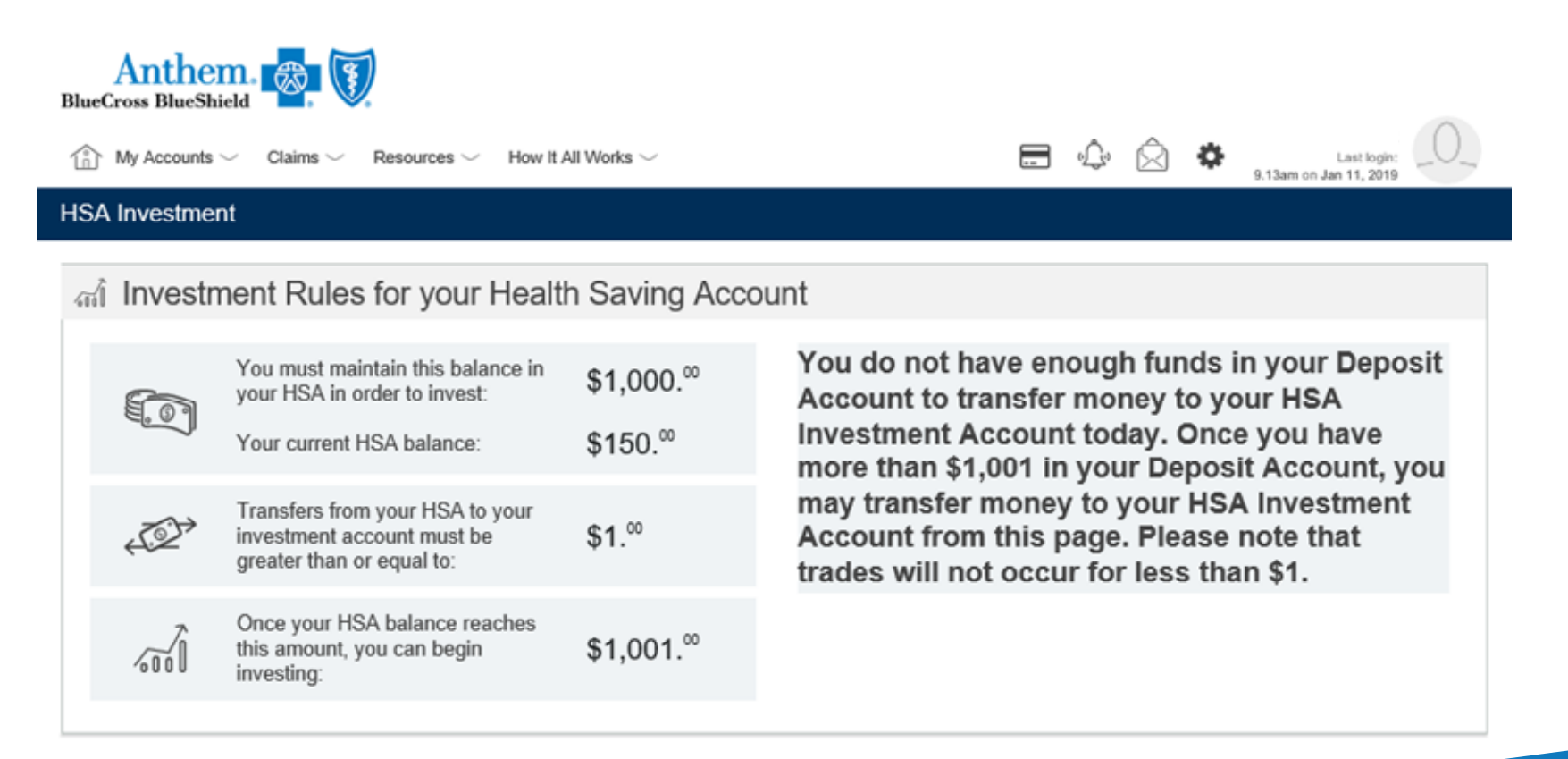

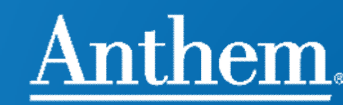

## **Manage Communications**

- Communication settings can be set for specific types of communications such as balance, card mailing, changes in direct deposit, reimbursement processing and runout and year end reminders.
- Setting options are (1) Mobile; (2) Email; (3) Both or (4) none.
- The email address on file is displayed on this screen and phone registration for text is completed here.

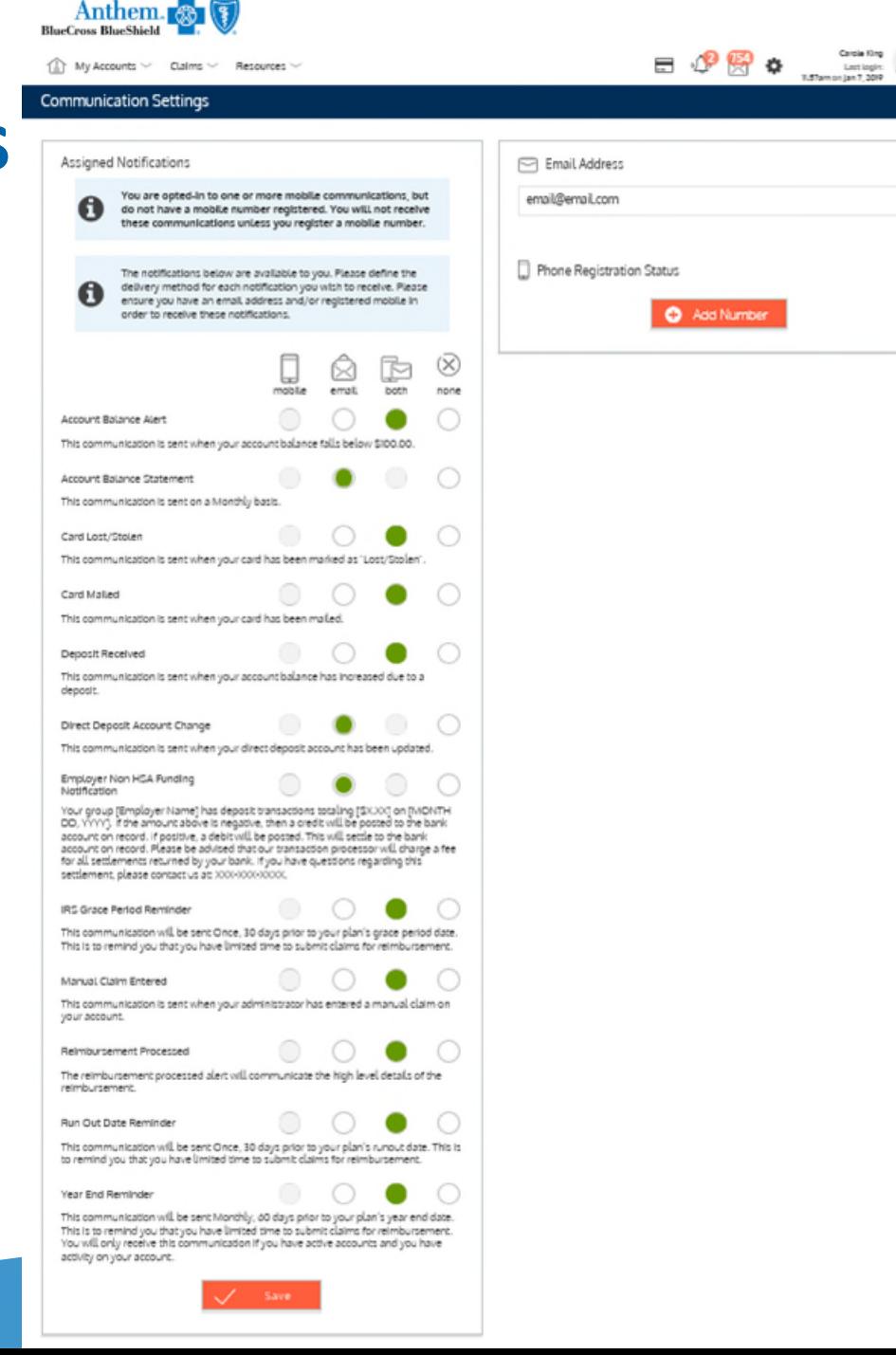

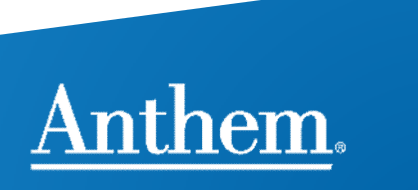